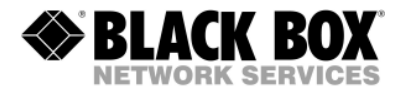

# **RGB/EGA/CGA/MDA to DVI(/VGA) Converter**

# **Manual**

# **http://www.blackbox.com**

# Welcome to the RGB/EGA/CGA/MDA to DVI(/VGA) Converter Family!

Thank you for purchasing an RGB to DVI(/VGA) Converter! We appreciate your business, and we think you'll appreciate the many ways that your enhanced RGB Graphic system will save you money, time, and effort.

That's because our RGB to DVI(/VGA) Converter is all about breaking away from the traditional model of attaching a new display to an old graphic source. You can encounter many potential problems in connecting a flat screen to an RGB graphic source – unless you use our RGB to DVI(/VGA) Converter products! Attach a flat screen to any graphic source and match the output to your requirements. The RGB to DVI(/VGA) Converter – the one-stop answer for all your RGB adapting needs! And with a special adaptor cable (not supplied as standard), you can also attach a screen to a CGA or EGA source.

And that's not all: With our RGB to DVI(/VGA) Converter you can also connect your monitor to the CGA, MDA or EGA graphic source.

This manual will tell you all about your new RGB to DVI(/VGA) Converter, including how to install, operate, and troubleshoot it. For an introduction to the Converter, see **Chapter 2**. The Converter product codes covered in this manual are:

**ACU315A-R2: RGB/EGA to DVI (or VGA) Converter** 

# **Copyrights and Trademarks**

©2007. All rights reserved. This information may not be reproduced in any manner without the prior written consent of the manufacturer.

Information in this document is subject to change without notice and the manufacturer shall not be liable for any direct, indirect, special, incidental or consequential damages in connection with the use of this material.

All trademark and trade names mentioned in this document are acknowledged to be the property of their respective owners.

# **Disclaimer**

While every precaution has been taken in the preparation of this manual, the manufacturer assumes no responsibility for errors or omissions. Neither does the manufacturer assume any liability for damages resulting from the use of the information contained herein. The manufacturer reserves the right to change the specifications, functions, or circuitry of the product without notice.

The manufacturer cannot accept liability for damage due to misuse of the product or due to any other circumstances outside the manufacturer's control (whether environmental or installation related). The manufacturer shall not be responsible for any loss, damage, or injury arising directly, indirectly, or consequently from the use of this product.

## **Cautions and Notes**

The following symbols are used in this guide:

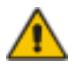

CAUTION. This indicates an important operating instruction that should be followed to avoid any potential damage to hardware or property, loss of data, or personal injury.

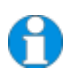

*NOTE. This indicates important information to help you make the best use of this product.* 

*.* 

## **DECLARATION OF CONFORMITY**

### **EUROPEAN UNION DECLARATION OF CONFORMITY**

**This is to certify that, when installed and used according to the instructions in this manual, together with the specified cables and the maximum cable length <3m, the Units:** 

#### **ACU315A-R2**

**are shielded against the generation of radio interferences in accordance with the application of Council Directive 89/336/EEC as well as these standards:** 

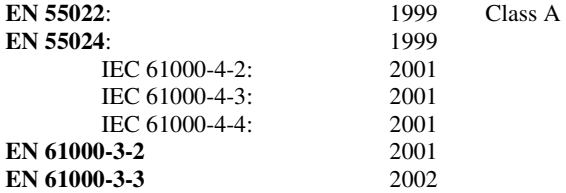

The device was tested in a typical configuration with PC.

This equipment has been found to comply with the limits for a Class A digital device, pursuant to Part 15 of the FCC Rules. These limits are designed to provide reasonable protection against harmful interference when the equipment is operated in a commercial environment. This equipment generates, uses, and can radiate radio frequency energy and, if not installed and used in accordance with the instruction manual, may cause harmful interference to radio communications. Operation of this equipment in a residential area is likely to cause harmful interference in which case the user will be required to correct the interference at his own expense.

## **Safety Precautions and Installation Guidelines**

To ensure reliable and safe long-term operation, please note the following installation guidelines:

- Only use in dry, indoor environments.
- The Converter and any power supplies can get warm. Do not locate them in an enclosed space without any airflow.
- Do not place a power supply directly on top of a unit.
- Do not obstruct a unit's ventilation holes.

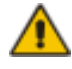

To safeguard against personal injury and avoid possible damage to equipment or property, please observe the following:

- Only use power supplies originally supplied with the product or manufacturer-approved replacements. Do not attempt to dismantle or repair any power supply. Do not use a power supply if it appears to be defective or has a damaged case.
- Connect all power supplies to grounded outlets. In each case, ensure that the ground connection is maintained from the outlet socket through to the power supply's AC power input.
- Do not attempt to modify or repair this product

# **CONTENTS**

# **Contents**

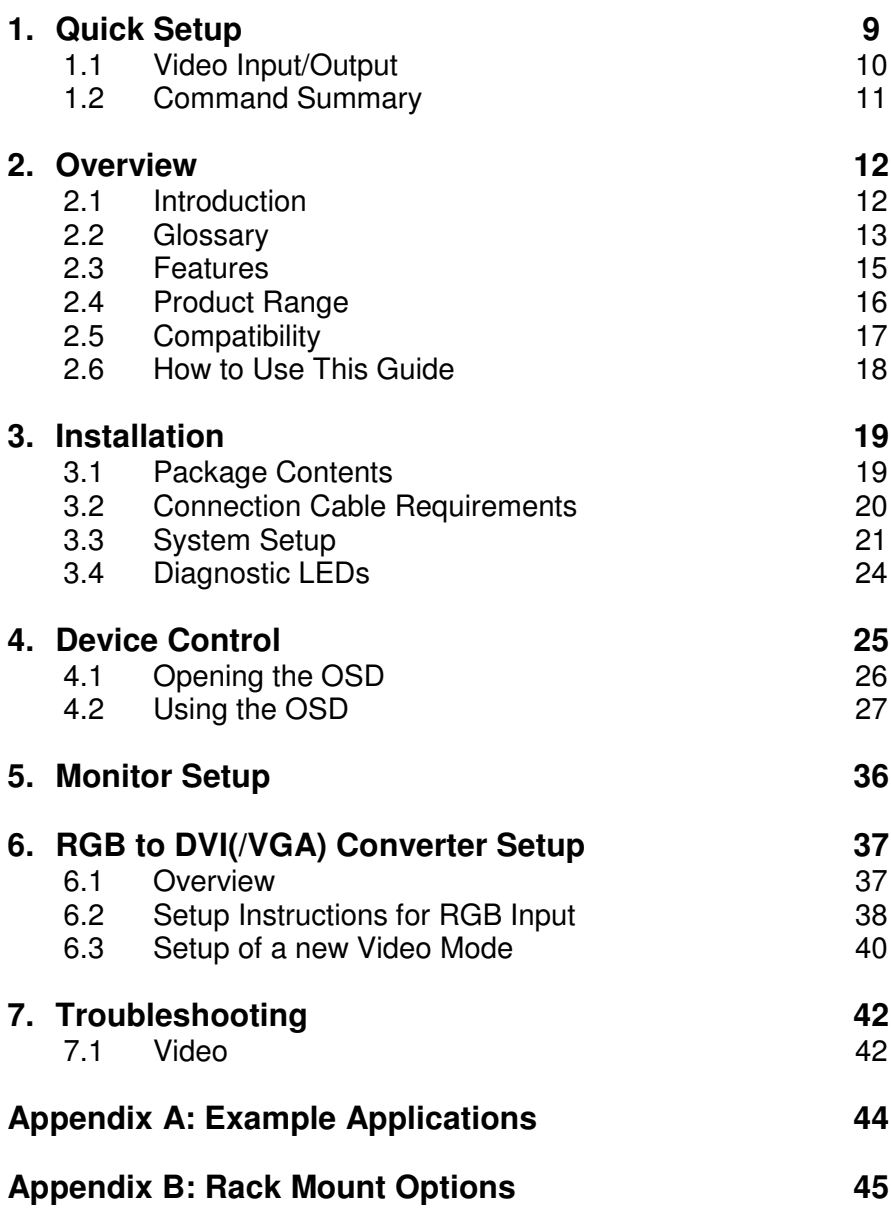

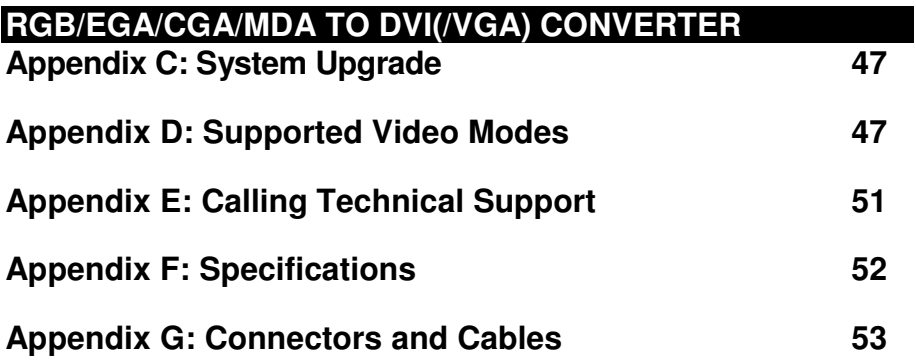

# **1. Quick Setup**

This section briefly describes how to install your RGB to DVI(/VGA) Converter and optimize the video signals. Unless you are an experienced user, we recommend that you follow the full procedures described in the rest of this manual. Refer to the command summary on page 11 when following this procedure.

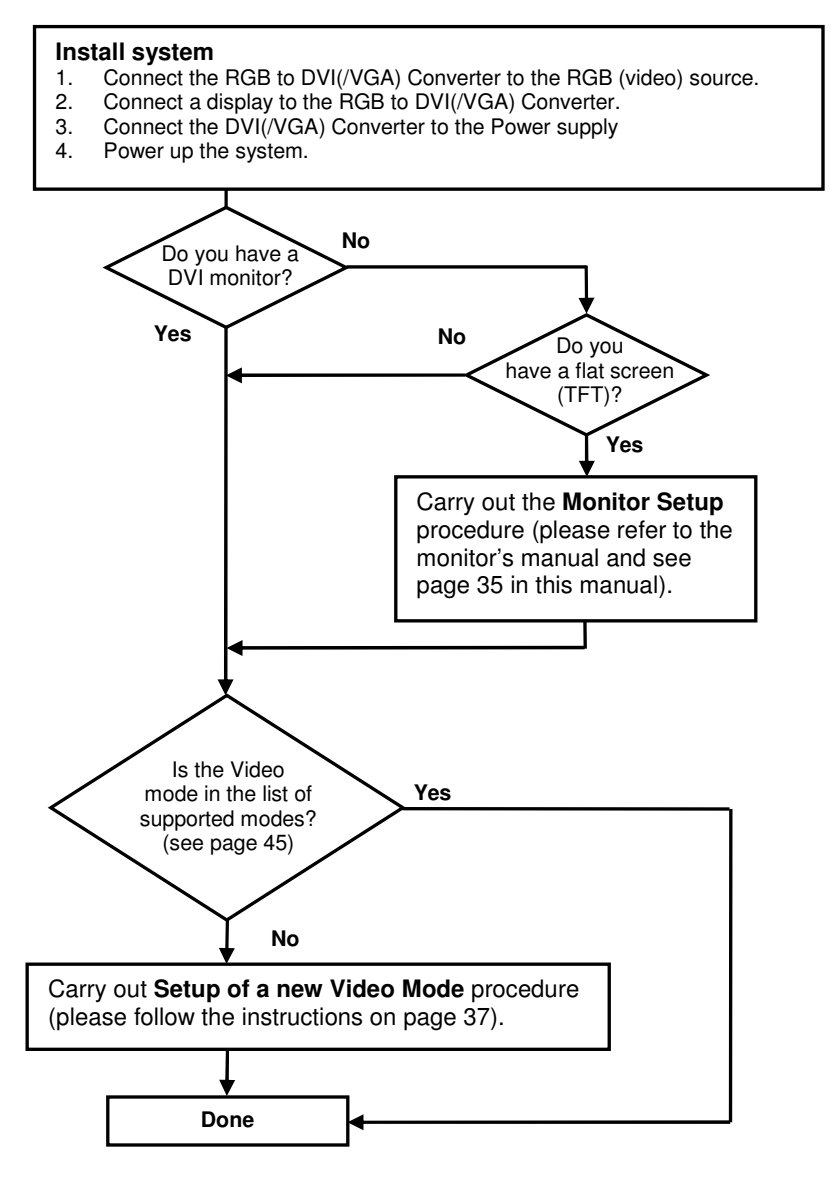

# **1.1 Video Input/Output**

If possible, always use a DVI output to a monitor from the RGB to DVI(/VGA) Converter, especially with flat screens. This provides the optimum video signal. If you use a VGA output from the RGB to DVI(/VGA) Converter, it must convert the digitized data to analogue values. Similarly, if your TFT screen uses a VGA input, it must digitize the signal from the RGB to DVI(/VGA) Converter. In these cases, the built-in video processors (in the TFT) must determine the resolution and pixel phase for an optimized digitization. Your RGB to DVI(/VGA) Converter allows you to optimize the video signal manually or automatically using its on-screen utility (see **Chapter 4**). If you are using a VGA input to a TFT monitor, please follow the manufacturer's instructions.

You may have several possible options for video source output/monitor input. If this is the case, for the optimum video quality, please select the highest ranked available combination from the following table:

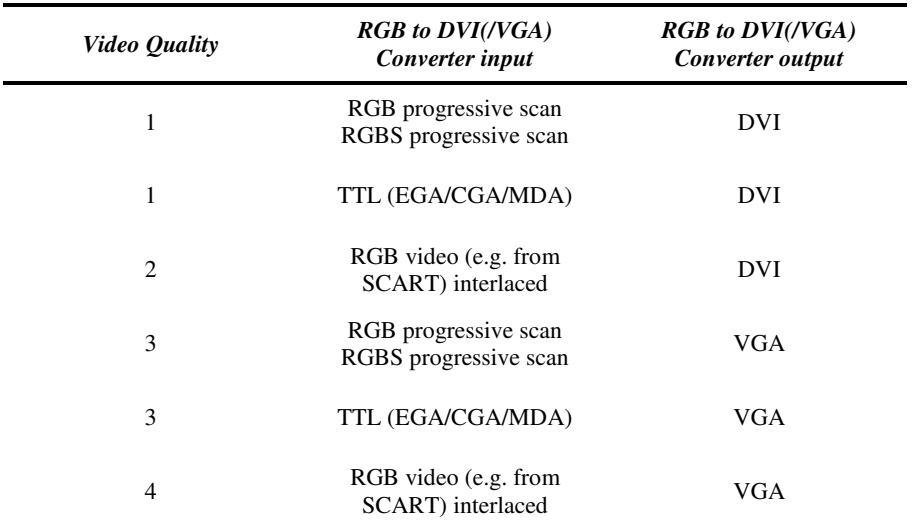

# **1.2 Command Summary**

The following table summarizes the remote control buttons sequences used in system configuration and video tuning on the RGB to DVI(/VGA) Converter.

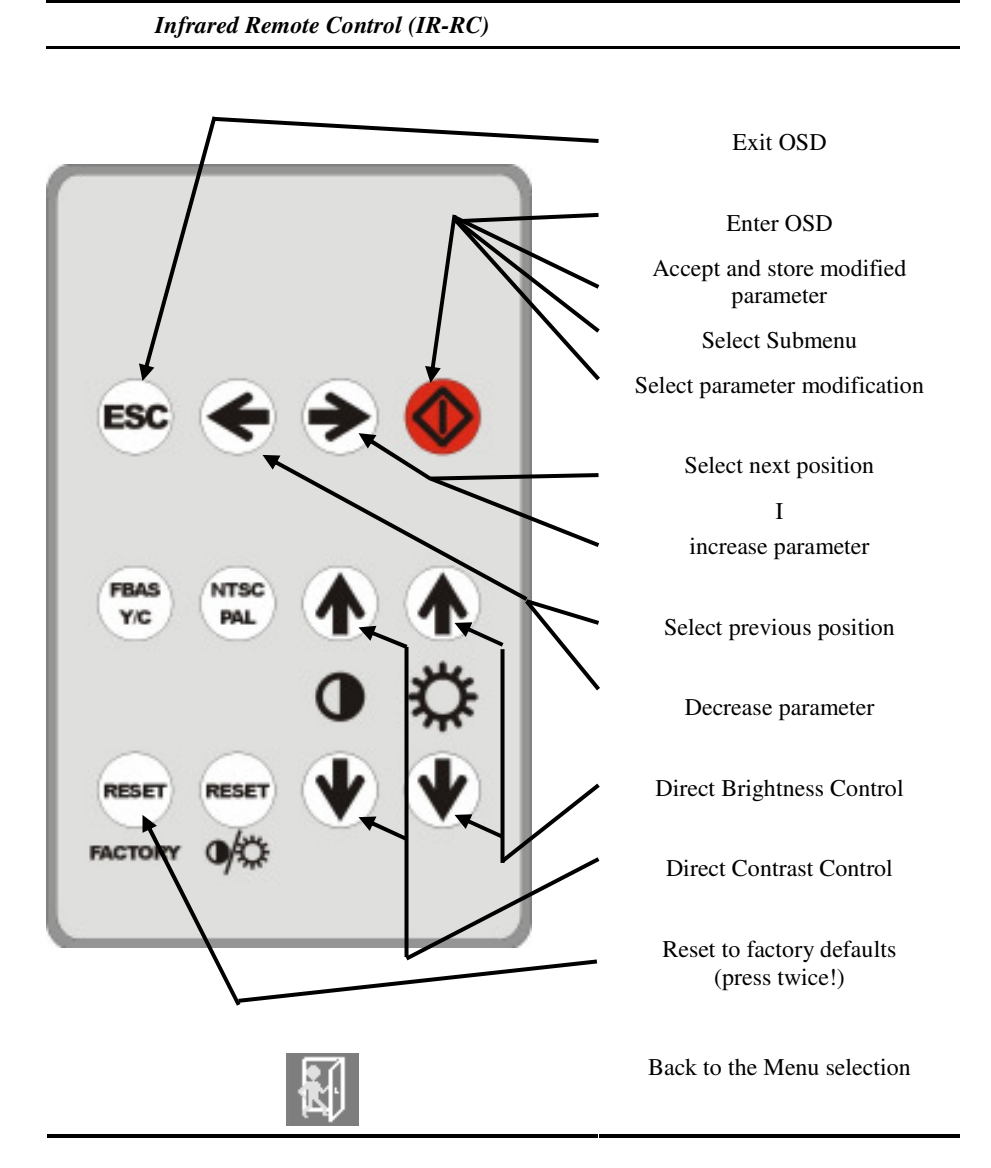

**11** 

# **2. Overview**

# **2.1 Introduction**

VGA is the most familiar of the various graphics data standards or protocols for connecting a display (monitor or flat screen) to a graphic source. For many years, computers have generally connected to a display through a VGA interface. However, with the increased popularity of TFT flat screens, a new standard has been developed: DVI. In DVI, graphic data is transmitted digitally; VGA is an analogue standard.

Over the years, other analogue standards have also found popularity: CGA, EGA, MDA (=TTL) and also RGB. An RGB Video transmission consists of R (red), G (green) and B (blue) signals at a level of 0.7Vpp. The Green signal also carries the (composite) synchronisation signals.

A screen designed for VGA cannot normally display RGB/TTL signals for two reasons:

- A VGA screen requires H/V-Synchronization as TTL signals
- Many RGB/TTL sources generate HSYNC frequencies below of 30kHz to slow for modern VGA displays.

With TFT screens, there is an additional problem: the incoming video signal has to be digitised. Horizontal and vertical resolutions are normally selected from an internal table with several, common, video modes. Unusual resolutions, often generated by older RGB graphic sources cannot be detected.

To display RGB/TTL data on a modern VGA or DVI display, the RGB to DVI(/VGA) Converter digitises the incoming signals, stores them in an internal video memory and displays them from there in a common resolution. The picture can be displayed in original size or format filling. The RGB to DVI(/VGA) Converter is equipped with various automatic and manual video correction tools in an on screen utility (see page 25).

# **2.2 Glossary**

The following terms are used in this guide:

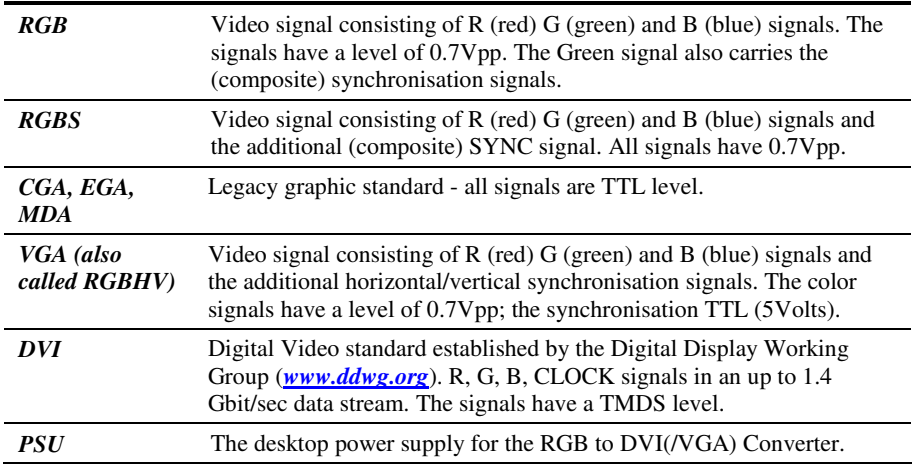

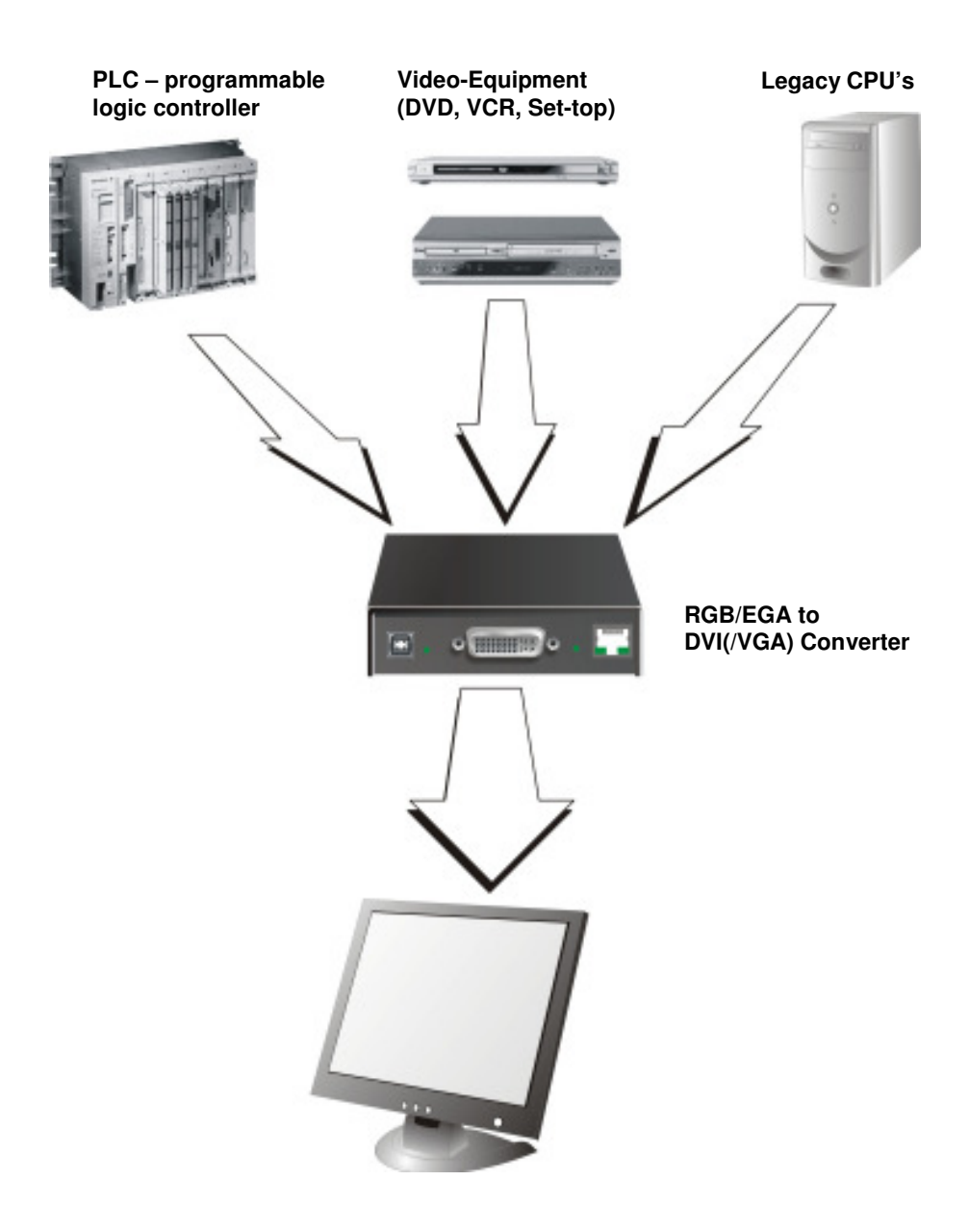

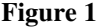

**Figure 1 RGB to DVI(/VGA) Converter system** 

# **2.3 Features**

RGB to DVI(/VGA) Converter offers the following features:

- Support for RGB (RGsB), RGBS and RGBHVin progressive scan or interlaced mode.
- Support for EGA/CGA/MDA
- Selectable output for attached display: 640x480, 800x600, 1024x768, 1280x1024.
- Refresh rate selectable for best match to CRT or TFT 50Hz, 60Hz or 75Hz.
- Picture scaling available:
	- *No scaling* original picture is centered into a black box.
	- *Format filling* the picture is stretched to fit the screen.
	- *Proportional stretching* the picture is stretched linearly in both dimensions with the same factor, until one dimension fits the screen size.
	- *Fixed scaling* scaled to 1:2 and displayed with (eventually) black borders.
- All control and video tuning carried out using an on screen display (OSD) with settings stored in EEPROM memory.
- A large table of known RGB resolutions (more than 80) preinstalled.
- Private video mode available through OSD.
- RGB to DVI(/VGA) Converter firmware and settings flash-upgradeable.
- Status indicator LEDs on each device.
- Small footprint chassis.
- Rack mount options available.
- Video cables and adaptors included.

#### **Optional accessories:**

• Rack mount Kit 19"/1U: Type ACS1009A-RMK

# **2.4 Product Range**

This table lists the product codes for the converter and its various upgrade kits:

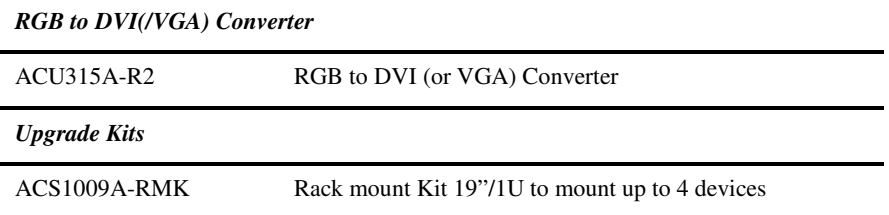

# **2.5 Compatibility**

### **Interface Compatibility**

- **RGB (RGsB):** Video signal consisting of R (red) G (green) and B (blue) signals. The signals have a level of 0.7Vpp. The Green-Signal also carries the (composite) synchronisation signals.
- **RGBS:** Video signal consisting of R (red) G (green) and B (blue) signals and the additional (composite) SYNC signal. All signals have 0.7Vpp.
- **VGA (also called RGBHV):** Video signal consisting of R (red) G (green) and B (blue) signals and additional horizontal/vertical synchronisation signals. The color signals have a level of 0.7Vpp; the synchronisation TTL (5Volts).
- **Digital Video (DVI):** DVI single link for resolution up to 1280x1024 at 60/75Hz. Digital Video standard established by the Digital Display Working Group (www.ddwg.org) R, G, B, CLOCK in an up to 1.4 Gbit/sec data stream. The signals have a TMDS level.
- **CGA (Colour Graphic Adaptor):** Legacy graphic standard, established by IBM, supporting text with 40 or 80 characters in 25 lines with 16 colours or graphics in 640x200 with 2 colours or 320x200 with 4 colours.
- **EGA:** Legacy graphic standard (Enhanced Graphic Adaptor), established by IBM, supporting text with 80 characters in up to 43 lines graphics in 640x350 in 16 colours from a palette of 64.

### **Supported SYNC forms**

- **RGsB:** RGB with SYNC on Green. The colour signals have a level of 0.7Vpp. The Green-Signal also carries the (composite) synchronisation signals (app.  $-0.3\overline{V}$ )
- **RGBs:** RGB with composite SYNC signal. All signals have 0.7Vpp.
- **RGBS:** RGB with composite SYNC signal. The colour signals have 0.7Vpp, the SYNC Signal is TTL-Level (5V)
- **RGBHV:** RGB with separate SYNC signals. The colour signals have 0.7Vpp, the SYNC Signals have TTL-Level (5V)
- **MDA:** black and white with separate SYNC signals (e.g. HERCULES). All Signals have TTL-Level (5V)
- **CGA:** colour with separate SYNC signals. All Signals have TTL-Level (5V)
- **EGA:** colour (2 pins per colour) with separate SYNC signals. All Signals have TTL-Level (5V)

# **2.6 How to Use This Guide**

This guide describes the installation and configuration of the RGB to DVI(/VGA) Converter. Although the connection and operation of the system is relatively straightforward, you should consider the following before getting started:

### **Connection & Compatibility**

If you have purchased an RGB to DVI(/VGA) Converter Kit, this will contain PSU and all the cables/adapters required to connect the RGB to DVI(/VGA) Converter to your graphic source. See also **Package Contents** (page 19)

For information about connection and installation, see **Installation**, page 19.

### **Adjusting the RGB to DVI(/VGA) Converter to RGB Video**

Although there are several preconfigured resolutions stored in the internal resolution table of the RGB to DVI(/VGA) Converter, under some circumstances it is required to manually adapt the RGB to DVI(/VGA) Converter to your specific resolution: see **RGB to DVI(/VGA) Converter Setup** (page 37).

### **Adjusting the monitor to the RGB to DVI(/VGA) Converter**

If you use a flat screen with VGA input, you will need to adjust the monitor to the picture width and the pixel phase. You can do this using the Auto Adjust or Manual Adjust procedures (see page 37).

- For experienced users there is a **Quick Setup** section at the start of this guide (see page 9).
- For the full procedure, see **Monitor Setup** (page 36) and/or **RGB to DVI(/VGA) Converter Setup** (page 37).

# **3. Installation**

For first-time users, we recommend that you carry out a test placement, confined to a single room, before commencing full installation. This will allow you to identify and solve any cabling problems, and experiment with the RGB to DVI(/VGA) Converter more conveniently.

# **3.1 Package Contents**

You should receive the following items in your RGB to DVI(/VGA) Converter package:

- RGB to DVI(/VGA) Converter unit.
- RGB(S) to DVI-I cable
- 6V DC 12W universal power supply for RGB to DVI(/VGA) Converter.
- DVI-I to VGA adaptor (DVI-I dual link male to HD15 female) connector.
- Data Cable DSUB9male- DSUB9female
- Programming cable (DB9 female to RJ11 4p4c).
- User manual (Quick Setup).
- US-type power cord.
- Infrared Remote Control (IR-RC)

If anything is missing, please contact Technical Support (see **Appendix E: Calling Technical Support**).

# **3.2 Connection Cable Requirements**

To connect the RGB to DVI(/VGA) Converter to your graphic source you will need:

- **RGB(S):** 3 (4 with RGBS) coaxial cables type RG59B/U or similar, terminated with BNC connectors at the converters end. Please ensure that the connection is tension-free.
- **VGA:** Special VGA to DVI-I Cable HD15male-DVI-female (not supplied)
- **TTL:** Data Cable DSUB9male- DSUB9female
- **Power Supply**

Connect the supplied 6V/DC power supply to the *Plug* terminal on the rear of the RGB to DVI(/VGA) Converter.

# **3.3 System Setup**

To install your RGB to DVI(/VGA) Converter:

- 1. Switch off all devices.
- 2. Connect your TFT directly to the device; connect a VGA screen by using the equipped DVI-I to VGA adapter.

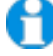

*Attention: Connect the VGA monitor cable to the adapter; then plug in the adapter into the device. Otherwise, the VGA mode is not detected, DVI output is generated and there will be no picture on the screen (see also Diagnostic LEDs on page 24).* 

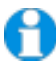

*Under some circumstances, if your TFT supports both DVI and VGA through a DVI-I cable, it might be necessary to use an additional DVI-I to DVI-D adaptor to get a DVI output. Please contact technical support for this accessory.* 

3. **RGB:** Connect the graphic source to the input connectors as shown in Figure 14, using the equipped 4xBNC-to-DVI adaptor. Please note, for connecting a CGA or EGA source, connect the optional CGA-to-DVI adaptor or EGA-to-DVI adaptor instead of the 4x BNC-to-DVI adaptor.

**VGA:** Connect the graphic source to the input connectors as shown in Figure 4 using the VGA to DVI-I Cable which is an optional feature.

**TTL:** Connect the graphic source to the input connectors as shown in Figure 14, using the equipped Data Cable DSUB9male- DSUB9female.

4. Connect the 6V power supply to power the unit.

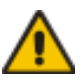

#### Only use the power supply originally supplied with this equipment or a manufacturer-approved replacement.

5. Power up the system.

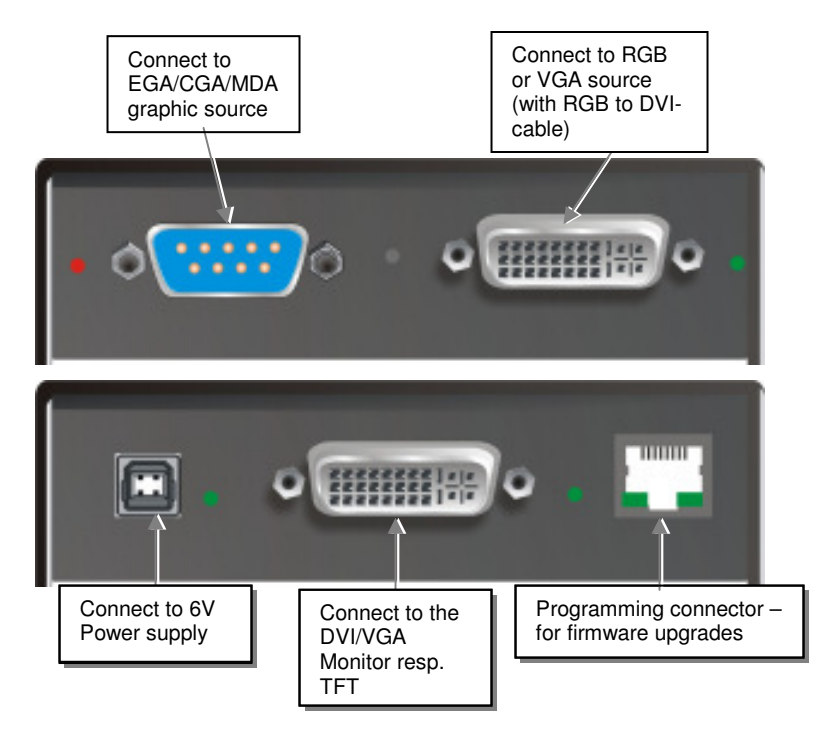

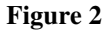

**Figure 2 RGB to DVI(/VGA) Converter** 

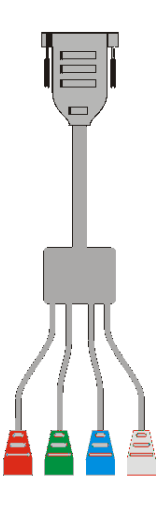

# **INSTALLATION**

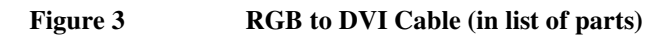

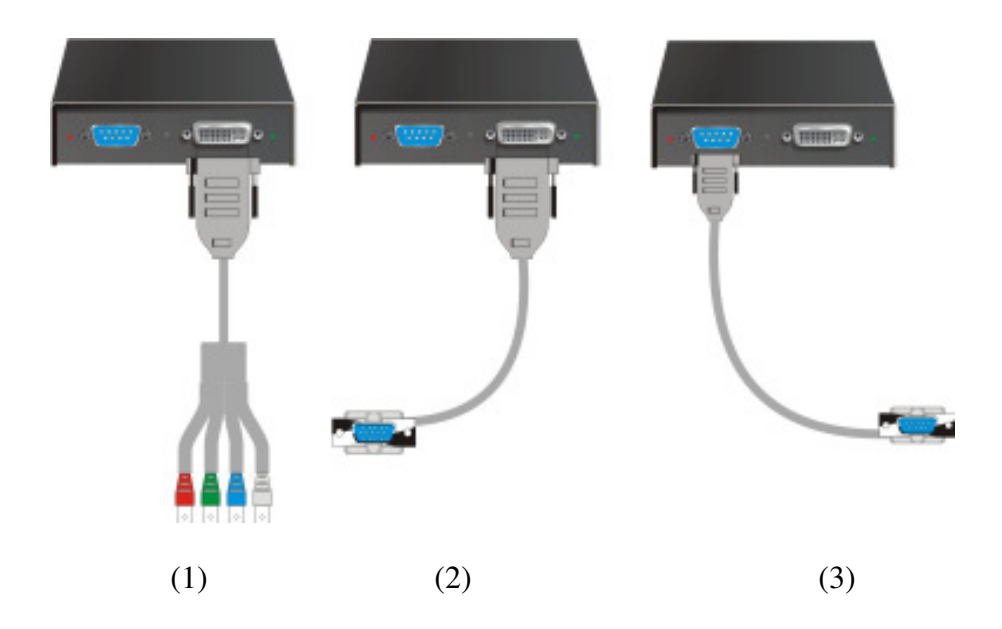

**Figure 4 Connecting possibilities for RGB to DVI (1), VGA to DVI (2) and TTL to EGA, CGA and MDA (3) interface** 

# **Diagnostic LEDs**

Each RGB to DVI(/VGA) Converter is fitted with four indicator LEDs: *Monitor Detect*, *Device Ready* and *Video Signal* and *Power*.

The *Monitor Detect* LED is to the right of the DVI output connector. The *Power* LED is to right of the power supply connector. The *Device Ready* is left to the EGA/CGA/MDA connector and *Video Signal* LEDs is right to the DVI Input connector.

The location of the LEDs is shown below:

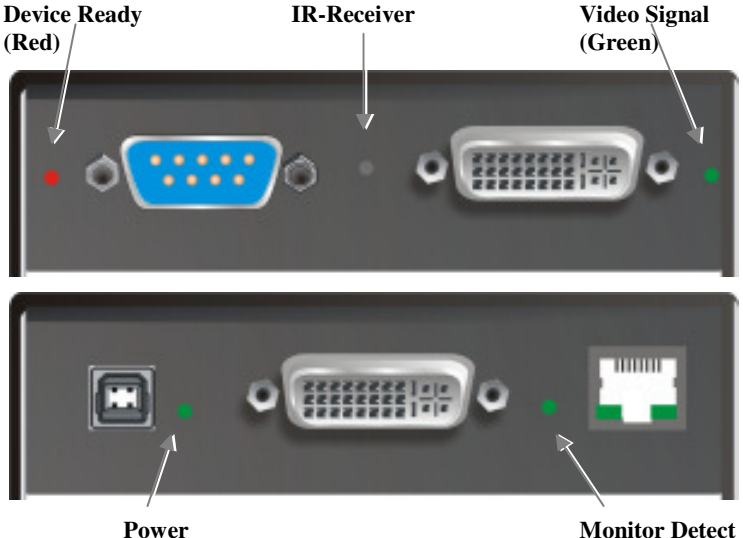

**(Green) (Green)** 

**Figure 5 Diagnostic LEDs on RGB to DVI(/VGA) Converter** 

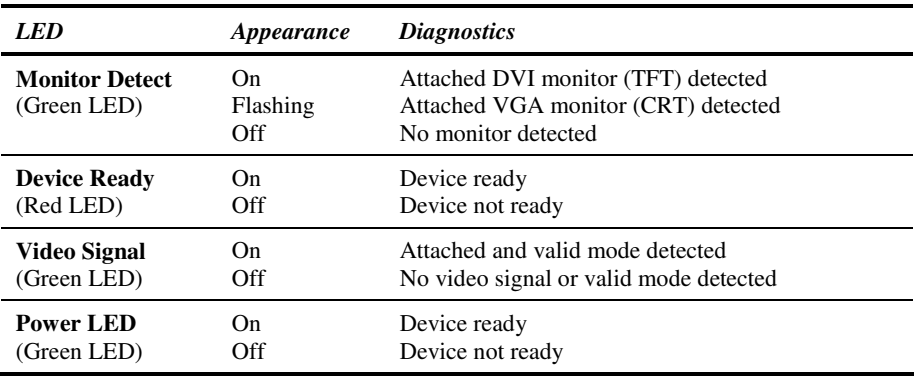

# **4. Device Control**

If you are using the CGA/EGA/MDA input or use an RGB format stored in the internal table, no adjustment should be required. In other cases, you may need to optimize the output using the RGB to DVI(/VGA) Converter's on-screen display (OSD).

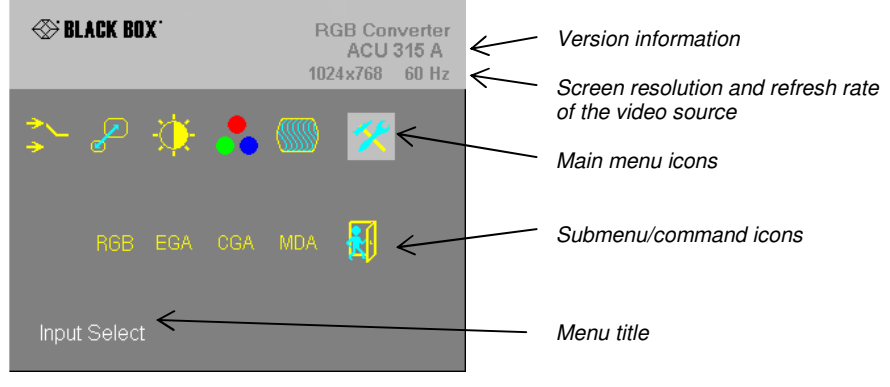

**Figure 6 OSD Utility** 

You can adjust the following properties using the IR-Remote Control:

- Brightness/contrast
- Selection of Input Signal

You can adjust the following properties using the OSD:

- Auto Configuration ON/OFF
- Color, Color Temperature adjustments
- Brightness/contrast
- Input Image Sizing
- Output Image Scaling and Sizing
- Video Mode selection for similar Video Modes (see **Appendix D: Supported Video Modes** on page 47).
- OSD operation, factory reset.

# **4.1 Opening the OSD**

You can access the OSD by using the equipped Infrared Remote Control (IR-RC).

#### **Using the IR-RC**

**For direct brightness adjust For direct contrast adjust** 

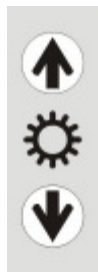

*more brightness more contrast*

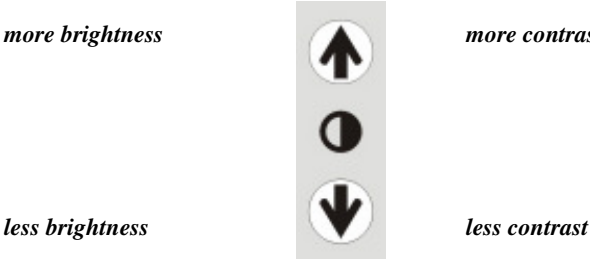

**Reset to factory defaults** 

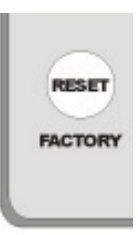

*Reset to factory defaults (from flash) = resetting user presets (press twice !!)* 

#### **To navigate within the OSD:**

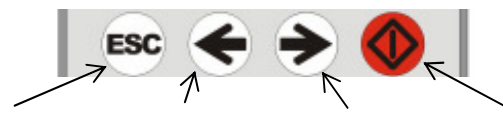

*exit OSD without saving values (ESC key)*

*Navigate to the left, Parameter (-) (left arrow key) (right arrow* 

*Navigate to the right Parameter (+) key)*

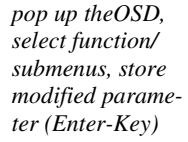

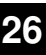

# **4.2 Using the OSD**

The OSD is an icon-based utility. The top line of symbols shows the main menu categories:

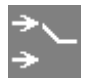

#### **Input Select**

Specify whether the input is RGB, RGBS, RGBHV (VGA), EGA, CGA, MDA

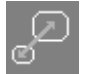

#### **Scale Mode**

Select the screen resolution of the attached display and select one of four scaling modes.

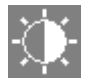

**Brightness – Contrast** Adjust brightness or contrast or reset to default values.

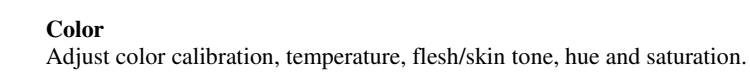

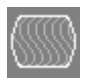

#### **Image**

Adjust pixel clock and phase. Define picture size and position.

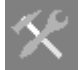

#### **Tools**

Set OSD position and size, factory reset.

- 6. Use the left and right arrow to highlight the icon you want. The OSD displays additional icons relating to commands in the selected menu category.
- 7. Press the Enter key. The OSD highlights the first command icon.
- 8. Use the Left and Right arrow keys to highlight the command or submenu you want. In the case of the latter, your selection will cause the OSD to display additional command icons (Color Temperature commands, for example).
- 9. Press the Enter key to accept a highlighted command. If this requires the increase or decrease of a value (Contrast, for example), the OSD displays a value bar:

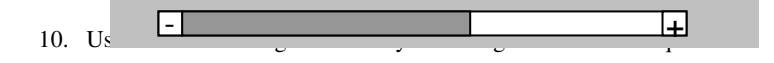

11. In many cases, after you have chosen a new setting, the OSD displays the following confirmation message (or similar):

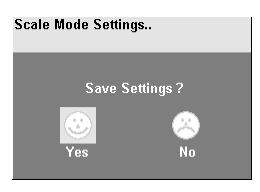

- 12. Highlight the *Yes* button and press the Enter key to confirm your choice. Alternatively, highlight the *No* button and press the Enter key to discard the new setting and restore the previous value.
- 13. Select the Exit icon to close a submenu.
- 14. Press the Esc key to close the OSD, saving all settings, and restore normal mouse and keyboard functions.

The following table summarizes the keyboard actions and icons used to navigate the OSD utility, and to select and adjust the RGB to DVI(/VGA) Converter's parameters:

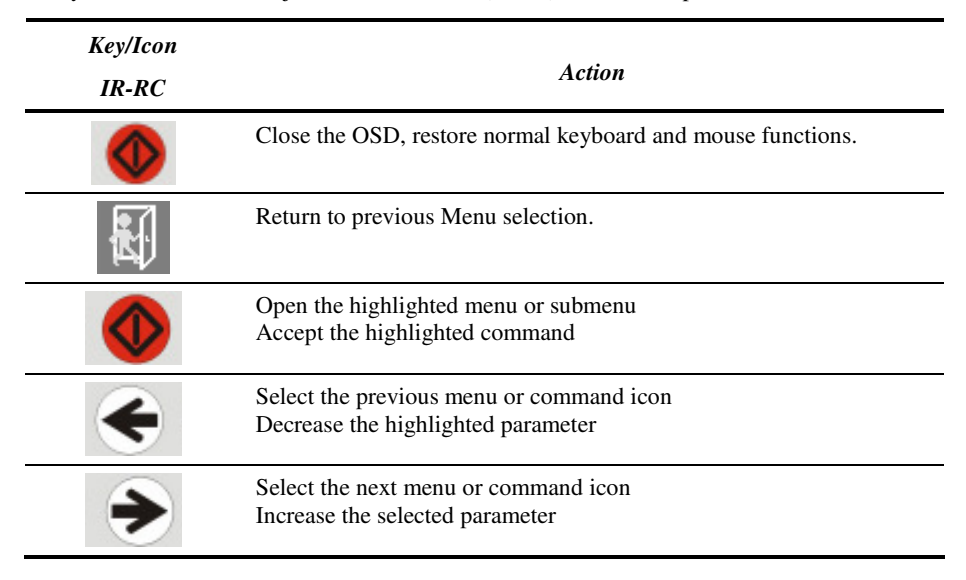

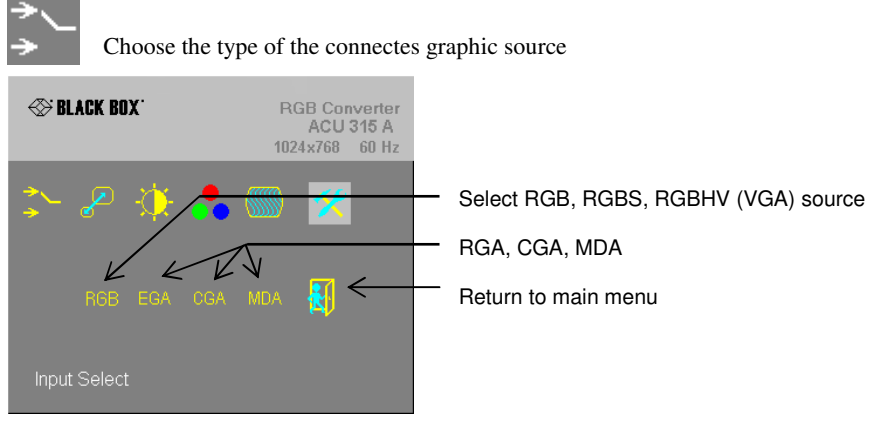

**Input Select (for future expansion)**

**Figure 7 Input Select menu** 

### **Physical Resolution of attached screen**

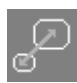

Use the Scale Mode menu to specify the physical resolution of the attached screen; this ensures the best matching pictures on a TFT screen. Use output scaling (see below) to stretch the picture to the maximum available screen space.

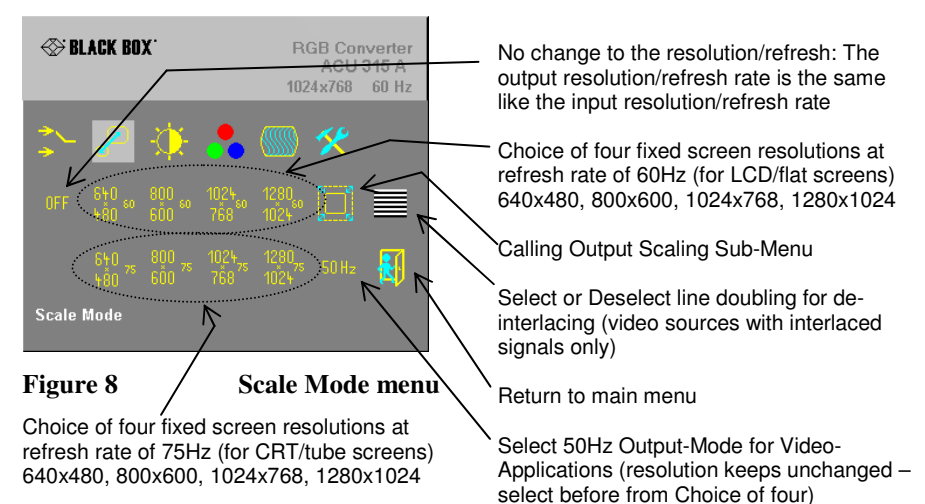

### **Output Scaling**

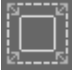

Use the Output Scaling submenu to specify the best match between screen size and user requirements. Four modes are available:

*1:1* – the picture is displayed with its original size and aspect ratio within a black frame. All pixels remain 1 wide and 1 high. Pictures with less than 300 lines are displayed in double height. Interlaced pictures are displayed in double height (deinterlaced)

*OFF (Full screen)* – The picture is stretched to fill all available screen space (nonproportional).

*PROP (Proportional)* – The picture is stretched (up scaling only!) to fill one screen dimension completely. The other dimension is made up with black borders (e.g. to keep a 16:9 ratio on scaling - proportional) Horizontal and vertical size of the screen must be both at least the size of the appropriate picture dimension.

*1:2* – the picture is displayed at double the original size within a black frame. All pixels become 2 wide and 2 high. Horizontal and vertical size of the screen must be both at least the double size of the appropriate picture dimension.

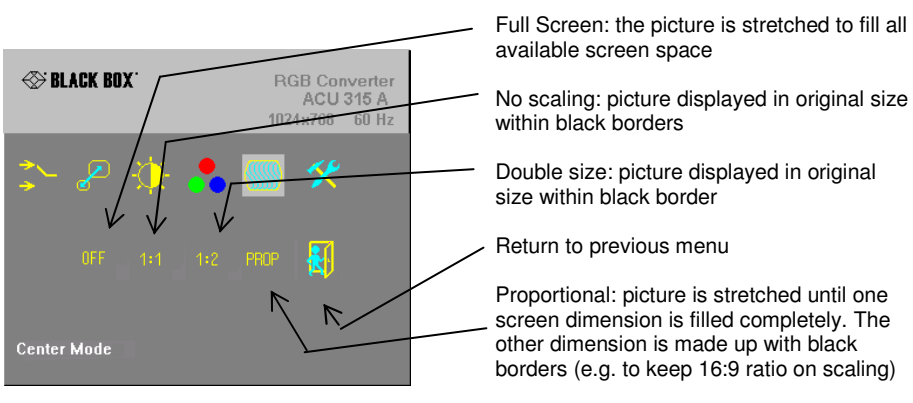

**Figure 9 Output Scaling sub-menu** 

### **Brightness/Contrast**

Use this menu to adjust the brightness and contrast of the video image, or to adjust the black level of a display.

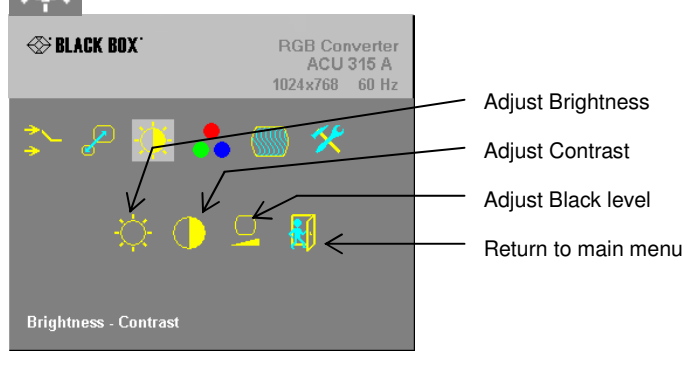

**Figure 10 Brightness-Contrast menu** 

## **Select Colors and Color Temperatures**

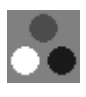

Use the Colors menu to adjust the color balance of the video image. The menu provides a number of options including automatic calibration, manual adjustment in RGB or CMY color space, hue and saturation adjustment and the setup of flesh/skin tone.

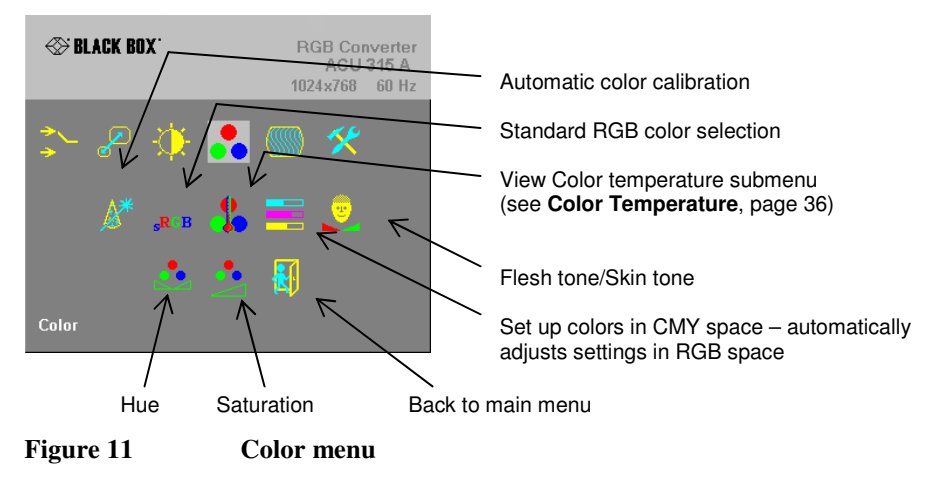

#### **Color Temperature**

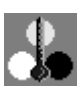

Use the Color Temperature submenu to set up the color profile in RGB color space or by using one of five predefined color temperatures. To view this menu, select the Colors icon from the main menu and then select the Color Temperature icon.

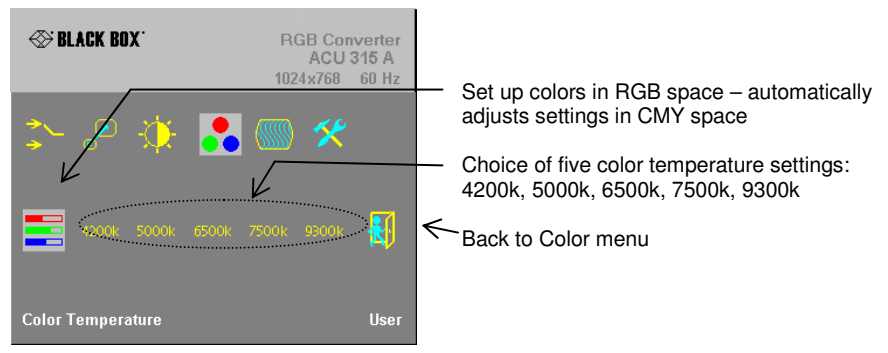

**Figure 12 Color Temperature sub-menu** 

#### **Image**

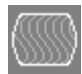

Use the Image menu to adjust the vertical and horizontal screen position, picture size and to set the pixel clock and phase. Doing some tunings on SYNC problems.

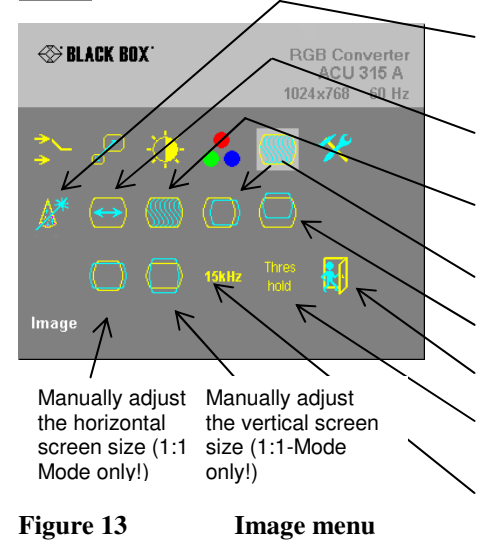

Automatic detection of the number of pixels per line and the best phase (best point for A/D conversion within each pixel) see also **RGB to DVI(/VGA)** Converter Setup, page 35.

Manually adjust the number of pixels per line (Pixel clock)

Manually adjust the best phase (best point for A/D conversion within each pixel)

Manually adjust the horizontal picture position

Manually adjust the vertical picture position

Back to main menu

Select or deselect the threshold Checking on SYNC problems (see, page 40)

Select or deselect the 15kHz Glitch Filter on SYNC problems (see, page 40)

## **Tools**

Use the Tools menu to set the position and size of the OSD window, adjust the sharpness for a fixed resolution setting, reset the RGB to DVI(/VGA) Converter system to its factory default settings or provide a test pattern.

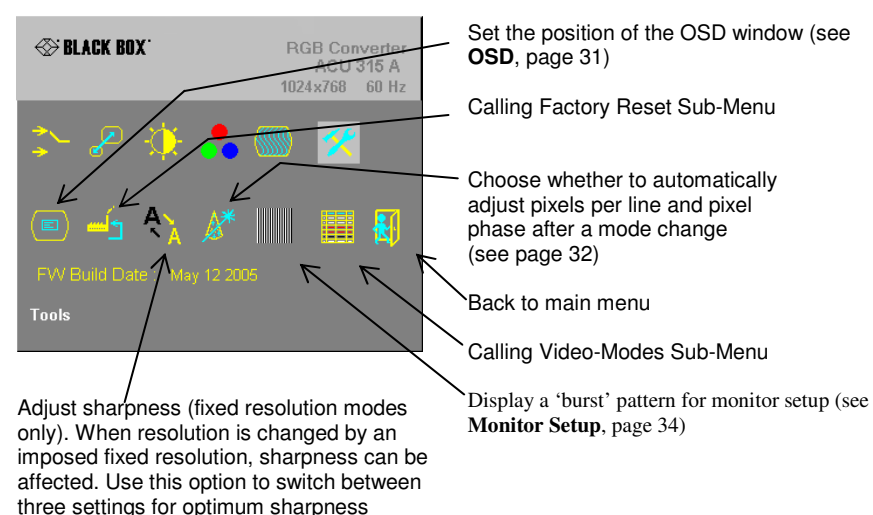

**Figure 14 Tools menu** 

### **OSD**

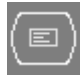

Use the OSD submenu to define the position and size of the OSD window. To view this menu, select the Tools icon from the main menu and then select the OSD icon.

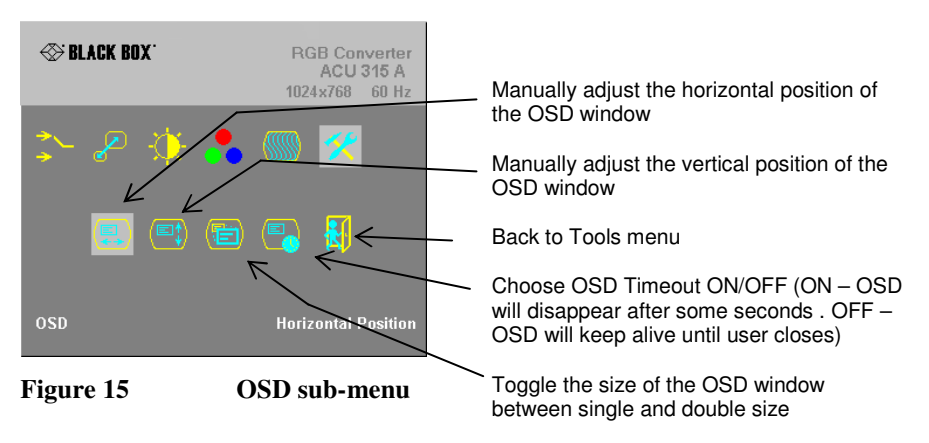

#### **Factory Reset**

Use the Factory Reset submenu to reset the unit to factory defaults, save user presets or restore user presets

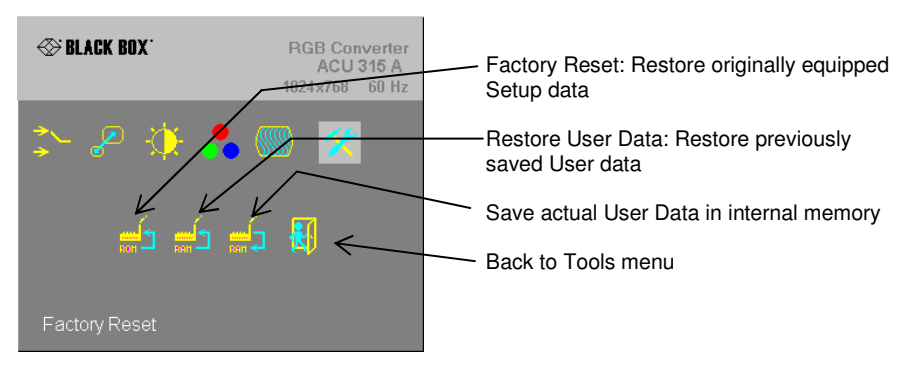

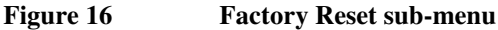

### **Auto Configuration**

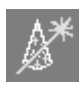

Use the Auto Configuration submenu to define whether the Converter carries out automatic detection of the number of pixels per line and the best phase after a mode change (a change of screen resolution and/or refresh rate at the graphic source). Using automatic detection (while displaying an appropriate test pattern) ensures an

optimized image but the procedure introduces a delay in the picture appearing on the attached console screen. If you want the picture to appear as fast as possible, you may want to disable this feature. Auto Configuration is disabled in the default factory settings.

To view the Auto Configuration menu, select the Tools icon from the main menu and then select the Auto Configuration icon.

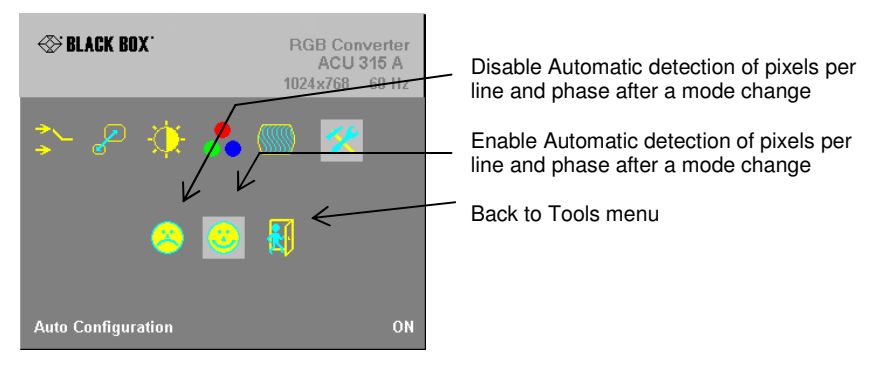

**Figure 17 Auto-Configuration sub-menu** 

#### **Video Mode**

Use the Video Mode menu to select one of twelve Video Modes for a specific resolution. Please see (page 47) for more information about Video Modes and supported screen resolutions.

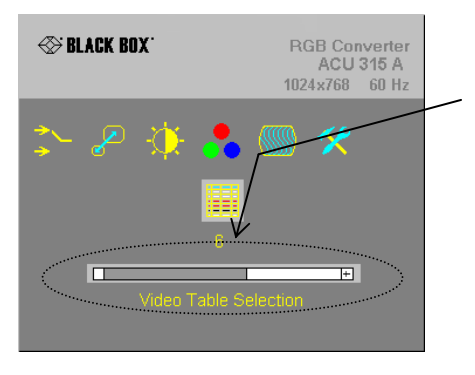

#### **Figure 18 Video Mode menu**

Choice of twelve different video modes. Please see also page 48

### **Color Filter**

Most of the old graphic cards using only 8 or 27 colors, which means only the color levels of  $0\%$ , 50% and  $100\%$  (ref. 0V, 350mV, 700mV). Therefore a very strong noise could be on the signal, e.g. due to a bad power supply or a electromagnetical launching, which is noticeable especially as disturbing inhomogeneity on big areas in the picture. Using the color filter the input signals are defined on these three color levels, so that disturbing effects in the picture are corrected

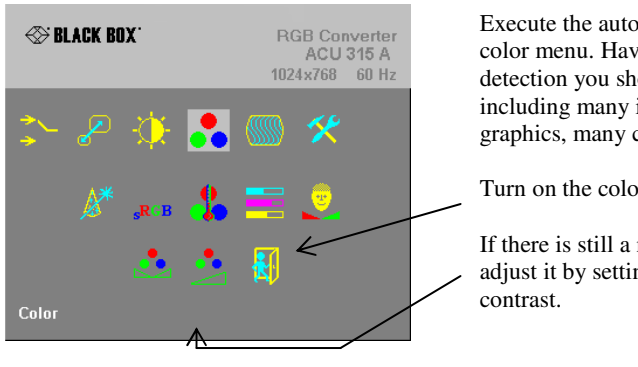

Execute the auto configuration in the color menu. Having a optimum color detection you should take a picture including many information (text, graphics, many colors).

Turn on the color filter

If there is still a noise in the picture, adjust it by setting up brightness and

# **5. Monitor Setup**

This procedure is designed to correct for discrepancies in the video signal due to analogue/digital video conversion by the Monitor. You do not need to follow this procedure if you have:

- A CRT monitor connected to the RGB to DVI(/VGA) Converter through the VGA input
- A TFT monitor connected to the RGB to DVI(/VGA) Converter through the DVI input

In these cases, there is no need to adjust the monitor because the video format is not converted.

Please make sure that you carry out this procedure before setting up the RGB to DVI(/VGA) Converter (page 37). If you are using a TFT monitor at the RGB to DVI(/VGA) Converter with a VGA cable, the TFT monitor digitizes the video data stream and this may affect video quality. By setting up the TFT monitor first, you ensure that you are correcting discrepancies due solely to the RGB to DVI(/VGA) Converter system in the RGB to DVI(/VGA) Converter Setup procedure.

- 15. Connect the RGB to DVI(/VGA) Converter system and display the regular desktop in the desired screen resolution. Monitor Setup may vary depending on screen resolution and/or refresh rate.
- 16. Display the OSD utility (see page 26).
- 17. Select the Tools menu option (see page 33).
- 18. Select the 'burst' pattern option. Your TFT should show fine, 1 pixel wide, black and white vertical stripes over the entire screen. The OSD will stay visible in the middle of the screen.
- 19. Depending on the type of TFT, press the 'AUTO' Button on the monitor control panel or select *Auto Adjust* in the TFT Setup Menu. Refer to the manual supplied with your monitor for more information.
- 20. If the vertical stripes are sharp and without jitter or smearing, the adjustment has been successful. Go to step 8.
- 21. If the picture quality is not acceptable after the automatic adjustment, you will have to manually adjust the pixel clock and pixel phase (in this order). Please follow the instructions in your monitor's user manual.
- 22. Press any key to exit the test pattern display.
- 23. Exit the OSD.

# **6. RGB to DVI(/VGA) Converter Setup**

# **6.1 Overview**

You need to optimize the video signal across your RGB to DVI(/VGA) Converter system if it undergoes one or more conversions between analog and digital formats. The exact procedure depends on your RGB to DVI(/VGA) Converter setup:

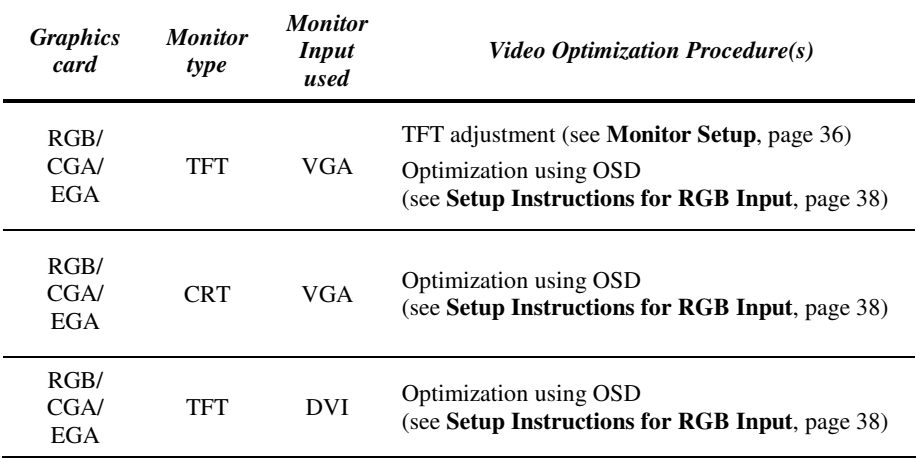

# **6.2 Setup Instructions for RGB Input**

This procedure is designed to correct for discrepancies in the video signal due to analogue/digital video conversion by the RGB to DVI(/VGA) Converter.

If you are using a TFT monitor at RGB to DVI(/VGA) Converter with a VGA cable, you should carry out the Monitor Setup procedure first (see page 36). In this configuration, the TFT digitize the video data stream and affect video quality. By setting up the TFT monitor, you ensure that you are correcting discrepancies due solely to the RGB to DVI(/VGA) Converter in this procedure. Alternatively, you could replace the TFT monitor with a CRT monitor while you carry out this procedure or use a TFT with DVI-cable. You can then reconnect the TFT monitor and optimize its video image afterwards.

24. Display from your graphic source a picture with as much detail as possible. If possible, display a 'burst-pattern' (see Figure 17) - a picture with alternating, 1-pixel wide, black and white, vertical stripes.

If you are unable to view the test card, display some black text on a white background. For example, you could open Notepad, maximize it to full screen, and fill the page with letter 'I's in a 12pt *sans serif* font. Proceed with step 2.

- 25. Display the OSD (see page 26).
- 26. Select the Image menu option:
- 27. Select the first command icon: *Automatic detection of number of pixels per line and the best phase*.

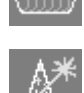

- 28. Assess the desktop test pattern. If the vertical stripes are sharp and without jitter or smearing, the adjustment has been successful. Go to step 9.
- 29. If the picture quality is not acceptable after the automatic adjustment, you will have to manually adjust the pixel clock and pixel phase (in this order).
- 30. With a poorly adjusted pixel clock you may see one or more vertical areas, where the lines are smeared (see Figure 19a):
	- a. Return to the OSD utility and select the menu command: *Manually adjust the number of pixels per line (Pixel clock)* from the Image menu.

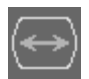

- b. Adjust the pixel clock value until all stripes have disappeared.
- c. Confirm the setting.

**39** 

# **RGB TO DVI(/VGA) CONVERTER SETUP**

- 31. Problems with the pixel phase will cause horizontal noise, horizontal wave-formed lines, flicker or smearing with zebra-pattern (see Figure 19b):
	- a. From the OSD's Image menu, select the menu command: *Manually adjust the best phase (best point for A/D conversion within each pixel)*.
	- b. Modify the phase until all distortions have disappeared.
	- c. Confirm the setting.
- 32. If necessary adjust the size of the visible part of the picture. (The horizontal and vertical size is displayed in numeric values for exact adjustment)
- 33. If necessary adjust the position of the visible part of the screen. It may be necessary to adjust the picture size (step 9) again
- 34. If appropriate, re-attach your TFT monitor and adjust its image according to the manufacturer's instructions.

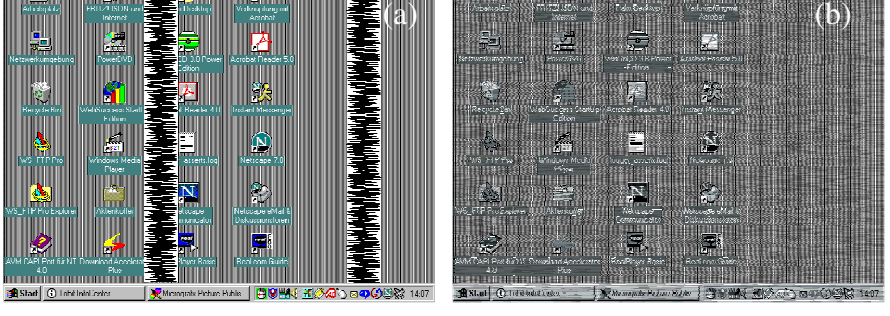

**Figure 19 Burst test pattern applied to desktop showing problems with (a) pixel clock setting, (b) pixel phase setting.** 

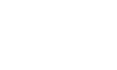

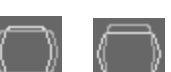

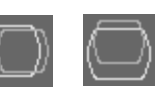

# **6.3 Setup of a new Video Mode**

The RGB to DVI(/VGA) Converter is preinstalled with several video modes and screen resolutions in various refresh rates suitable for using with an RGB source. If the mode generated by your RGB graphic source is not represented, you need to Setup a custom mode. The steps are similar to **6.2 Setup Instructions for RGB Input.** Your custom mode is stored automatically and can be used in the same way as the preinstalled modes.

35. Display from your graphic source a picture with as much detail as possible. If possible, display a 'burst-pattern' (see Figure 17) - a picture with alternating, 1-pixel wide, black and white, vertical stripes.

If you are unable to view the test card, display some black text on a white background. For example, you could open Notepad, maximize it to full screen, and fill the page with letter 'I's in a 12pt *sans serif* font. Proceed with step 2.

- 36. Display the OSD (see page 26).
- 37. Select the Scale Mode Menu (Physical Resolution of attached Screen see page 29) and select the size of your used monitor (resolution must be equal or higher than the resolution, generated by your graphic card)
- 38. Select the Output Scaling Submenu (see page 30). Select *NO SCALING* Mode (1:1)
- 39. Select the Video Mode Submenu (see page 35). Try-out all available modes and select the best matching one (all rows and all columns of your screen picture are displayed)
- 40. Select the Image menu option (see page 32)
- 41. Select the command icon: *Automatic detection of number of pixels per line and the best phase*.

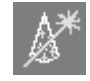

- 42. The picture size may have been changed! Assess the desktop test pattern. If the vertical stripes are sharp and without jitter or smearing, the adjustment has been successful. Go to step 12.
- 43. If the picture quality is not acceptable after the automatic adjustment, you will have to manually adjust the pixel clock and pixel phase (in this order).
- 44. With a poorly adjusted pixel clock you may see one or more vertical areas, where the lines are smeared (see Figure 19a on page 39):
	- a. In the Image menu option (see page 32) select the command icon: *Manually adjust the number of pixels per line (Pixel clock)*

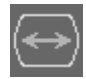

- b. Adjust the pixel clock value until all stripes have disappeared.
- c. Confirm the setting.
- 45. Problems with the pixel phase will cause horizontal noise, horizontal wave-formed lines, flicker or smearing with zebra-pattern (see Figure 19b on page 39):

## **RGB TO DVI(/VGA) CONVERTER SETUP**

a. In the Image menu option (see page 32) select the command icon: *Manually adjust the best phase (best point for A/D conversion within each pixel)*.

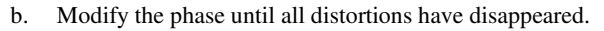

- c. Confirm the setting.
- 46. If necessary, adjust the position of the visible part of the screen. (Image menu option - see page 32)
- 47. If necessary, adjust the size of the visible part of the picture. (The horizontal and vertical size is displayed in numeric values for exact adjustment).
- 48. Select the Output Scaling Submenu (see page 30). Select the desired Scaling Mode
- 49. If appropriate, re-attach your TFT monitor and adjust its image according to the manufacturer's instructions.

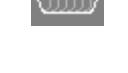

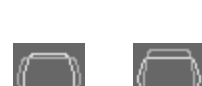

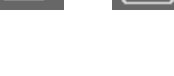

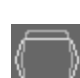

# **7. Troubleshooting**

# **7.1 Video**

#### *There isn't a picture.*

Check the power supply connection at the RGB to DVI(/VGA) Converter. Is the *Device Ready* (Red LED) illuminated (see page 24)? If not, the internal powersupply may be damaged or there may be an internal error.

Check if the *Monitor detect* LED is illuminated (see page 24)? If not, there may be a problem with the Interconnection cable.

Check that you are using a supported video mode (see **Appendix D: Supported Video Modes**). At the RGB to DVI(/VGA) Converter, is the *Video Signal* LED illuminated (see page 24)? If not, do you need to Setup a new video mode?(see **Setup of a new Video Mode** on page 40)?

#### *The green LED is blinking*

This problem normally occurs only with RGsB Signals if you have long coaxial cables, EMI noisy environment, high current power cables nearby or glitches from old graphic cards.

For Video Signals with HS< app. 20kHz, try to select 15kHz Glitch Filter to ON in Image Menu (Refer to page 32)

For Video Signals with HS> app. 20kHz, try to deselect Threshold Checking (OFF) in Image Menu (Refer to page 32)

#### *After several seconds (minutes) intermittent loss of picture*

This problem normally occurs only with RGsB Signals if you have long coaxial cables, EMI noisy environment, high current power cables nearby or glitches from old graphic cards.

For Video Signals with HS< app. 20kHz, try to select 15kHz Glitch Filter to ON in Image Menu (Refer to page 32)

For Video Signals with HS> app. 20kHz, try to deselect Threshold Checking (OFF) in Image Menu (Refer to page 32)

#### *I Can't access to the OSD because of intermittent loss of picture*

Disconnect the input signals from the Video Source. Wait until the message "No Signal detected" appears. Now you can access to the OSD and make your settings. After doing the setup, reconnect the signal source.

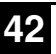

#### *There is horizontal jitter on the picture.*

The pixel clock and/or phase is misaligned: Refer to page 38.

#### *Characters are smeared.*

The phase is misaligned: Refer to page 38.

#### *Thin vertical lines are missing.*

The phase is misaligned: Refer to page 38.

#### *No output to a connected CRT or TFT with VGA input.*

First connect your VGA monitor cable to the adapter and then plug in the adapter to the device. Otherwise, the VGA mode is not detected, DVI output is generated and there is no picture on the screen (See also **Diagnostic LEDs** on page 24).

Alternatively do a power-cycle with the device, while the screen stays attached.

#### *There are parts of the picture missing.*

The picture size is incorrect: refer to page 40 (**Setup of a new Video Mode**).

# **Appendix A: Example Applications**

This section illustrates some specific applications using the RGB to DVI(/VGA) Converter:

For more details, please discuss suitable converter architecture with Technical Support (see **Appendix E: Calling Technical Support**).

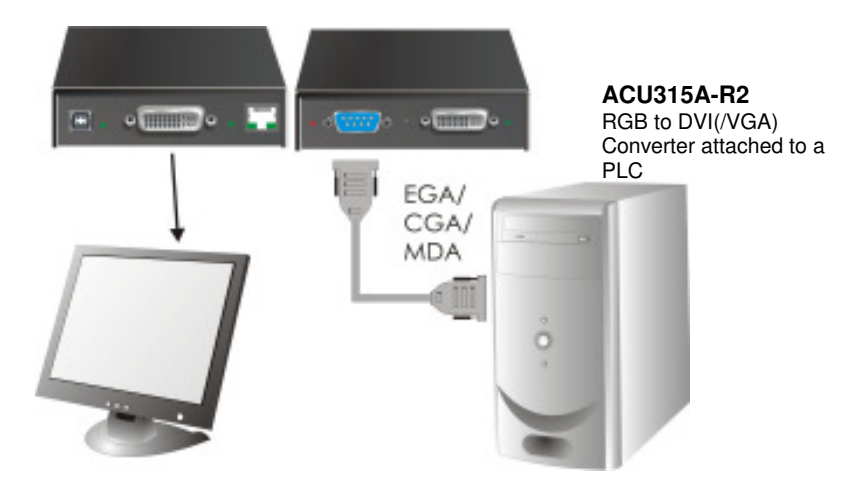

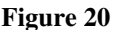

**Figure 20 RGB to DVI(/VGA) Converter attached to a PLC** 

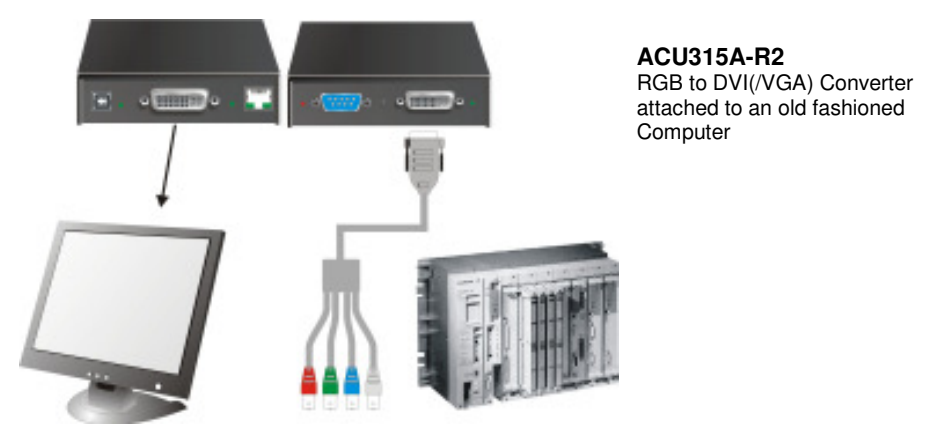

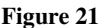

**Figure 21 RGB to DVI(/VGA) Converter with optional EGA/CGA support, attached to an old fashioned Computer** 

# **Appendix B: Rack Mount Options**

RGB to DVI(/VGA) Converters can be mounted in a 19" rack using the mounting kit: **ACS1009A-RMK** 

This contains the following parts:

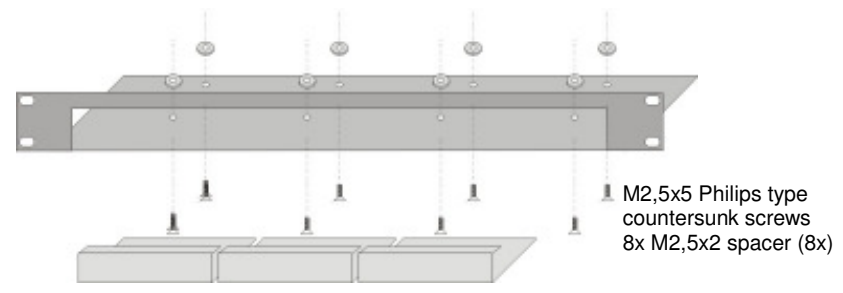

#### **Figure 22 ACS1009A-RMK Rack Mounting Kit**

To mount a unit:

- Align the holes on the base plate with the vacant screw holes on the base of the RGB to DVI(/VGA) Converter unit.
- Fasten the base of the unit to the plate of the mounting kit using the supplied screws.

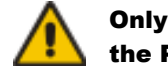

#### Only use the supplied, short screws, to prevent damages on the PCB's

Close the remaining gaps with blanking plates.

 The kit allows you to mount a different count of devices (1…4 devices):

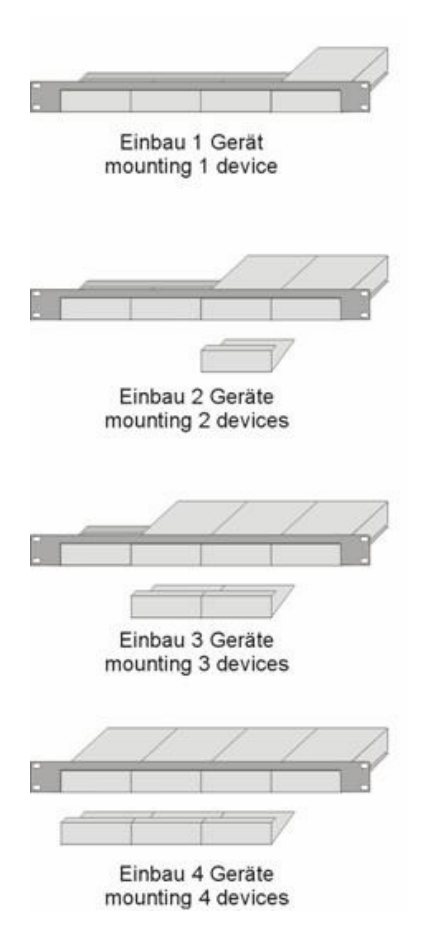

# **Appendix C: System Upgrade**

### **System Update / Onboard Programming**

It is occasionally necessary to update the firmware of the system. Normally, this procedure is carried out in the factory. If you want to update the firmware yourself, contact Technical Support. You will need a programming cable and software to carry out the update. Please follow the supplied instructions carefully.

# **Appendix D: Supported Video Modes**

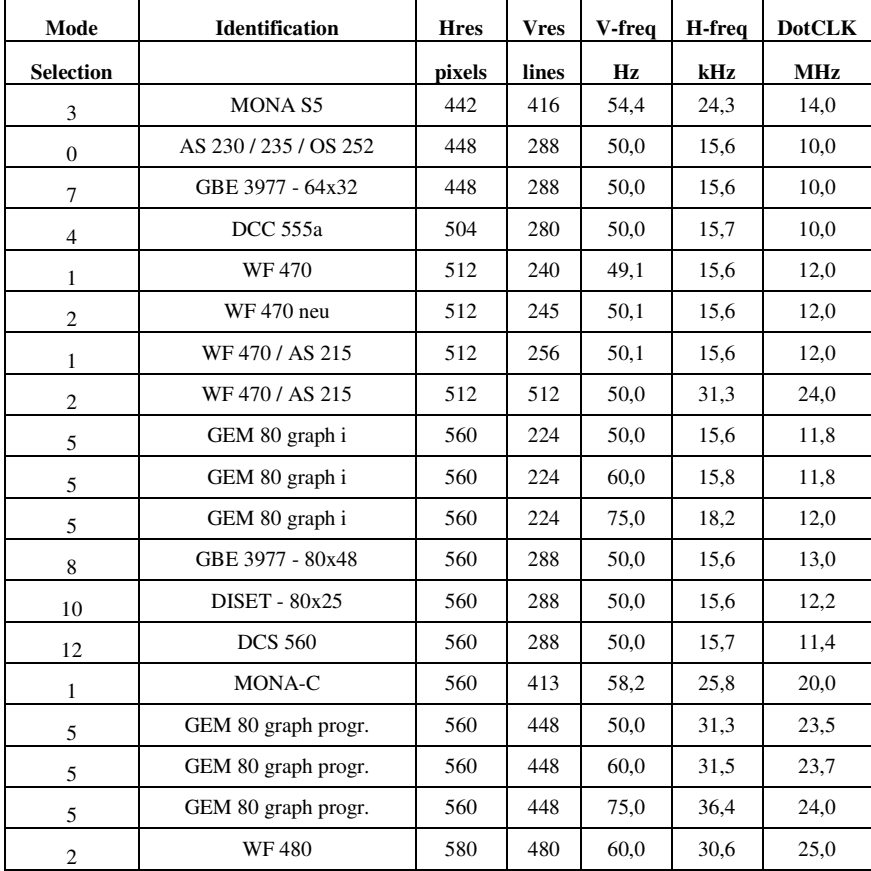

The following table shows the video modes originally supported by the Converter.

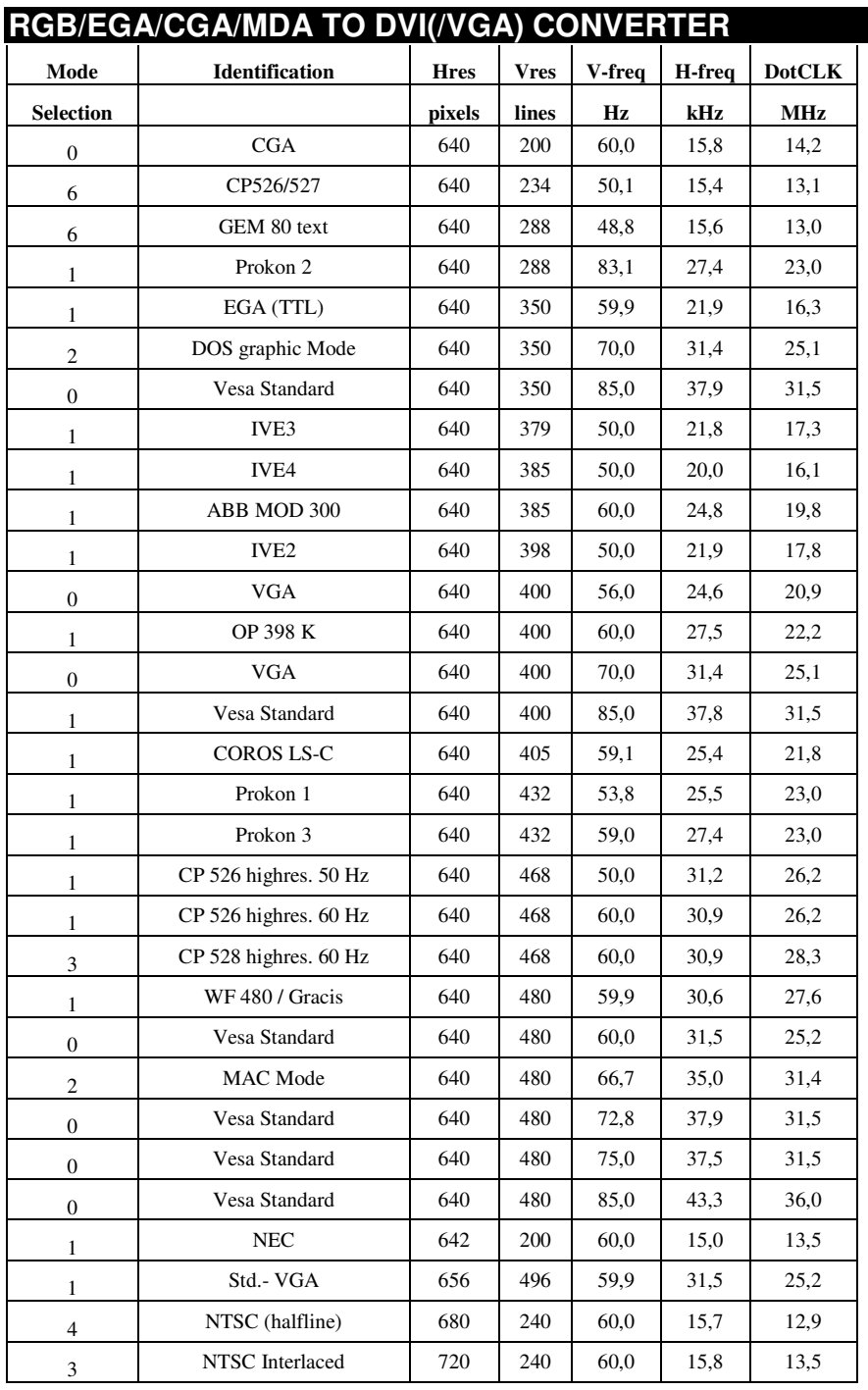

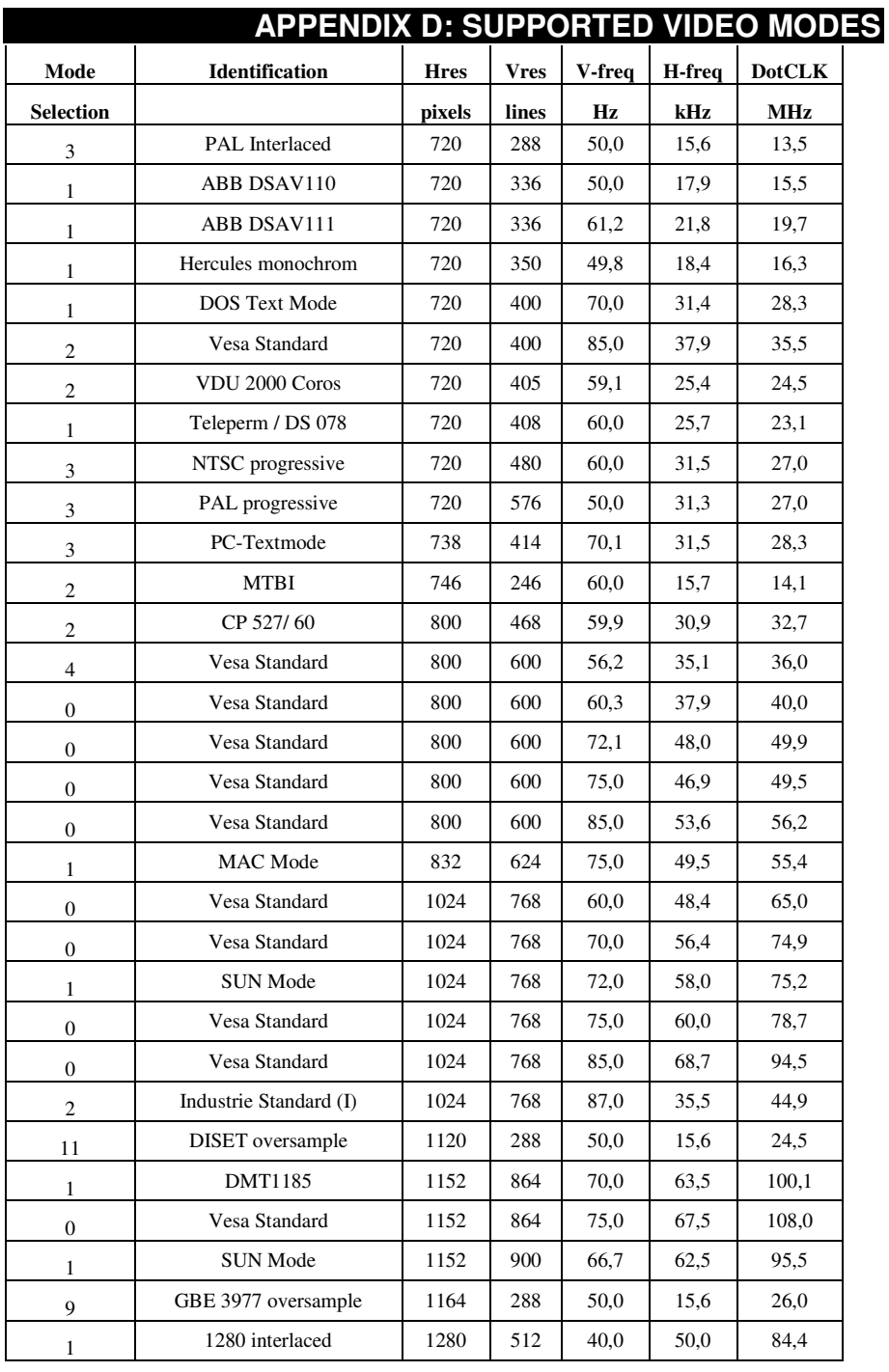

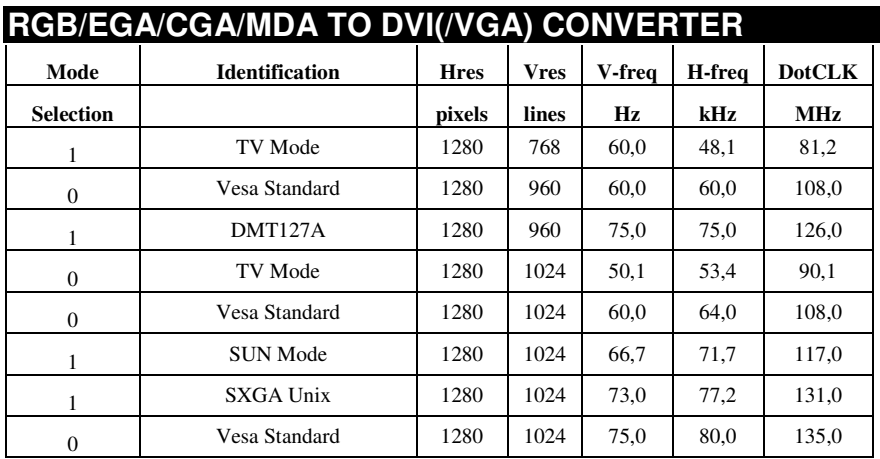

# **Appendix E: Calling Technical Support**

If you determine that your RGB to DVI(/VGA) Converter is malfunctioning, *do not attempt to alter or repair it*. It contains no user-serviceable parts. Contact Technical Support.

Before you do, make a record of the history of the problem. We will be able to provide more efficient and accurate assistance if you have a complete description, including:

• The firmware-revision level printed on the bottom of the RGB to DVI(/VGA) Converter (very important):

**Version Number Format:**  Board: *xxLO/RE Myyy Pzzz Auuu Gvvvvvv*  $C/M/S$  xx Pyy Mzz

- The nature and duration of the problem.
- When the problem occurs.
- The components involved in the problem—that is, what type of graphic source, what type, make and model of monitor, type and make of cable, etc.
- Any particular application that, when used, appears to create the problem or make it worse.
- The results of any testing you've already done.

To solve some problems, it might be necessary to upgrade the RGB to DVI(/VGA) Converter's firmware. If this turns out to be the case for your difficulty, our Technical Support technicians will arrange for you to receive the new firmware and will tell you how to install it.

### **Shipping and Packaging**

If you need to transport or ship your RGB to DVI(/VGA) Converter:

- Package it carefully. We recommend that you use the original container.
- If you are shipping it for repair, please include the Unit's external power supply. If you are returning it, please include everything you received with it. Before you ship the RGB to DVI(/VGA) Converter back to your dealer for repair or return, contact him to get a Return Material Authorization (RMA) number.

# **Appendix F: Specifications**

#### **Power Requirements**

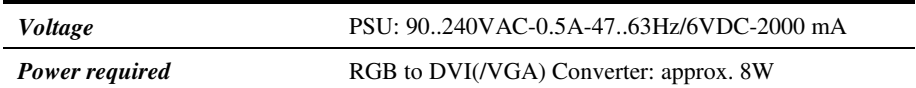

#### **Interface**

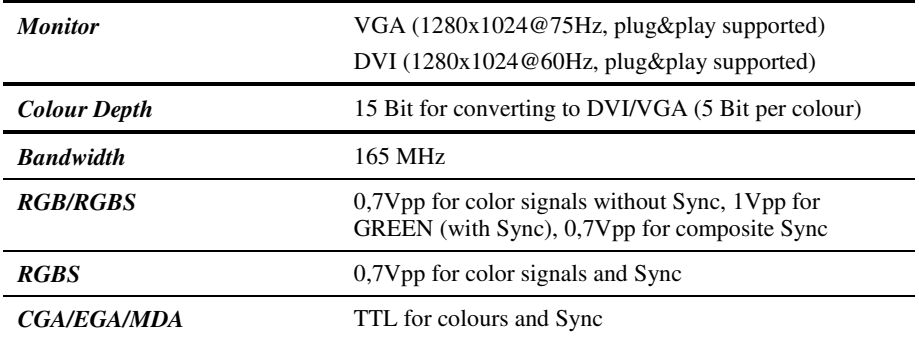

#### **Size and Shipping Weight**

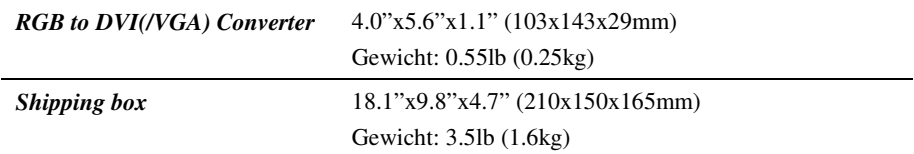

#### **Environmental**

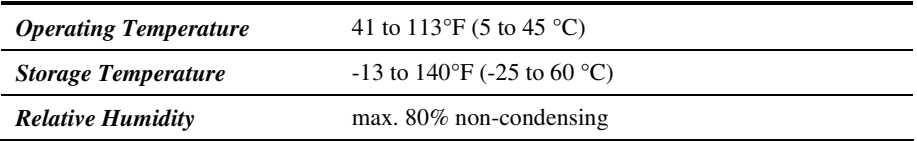

## **APPENDIX G: CONNECTORS AND CABLES**

# **Appendix G: Connectors and Cables**

### **RGB to DVI(/VGA) Converter Connector Pinouts**

**DVI-I Female connector (for Input and Output)** 

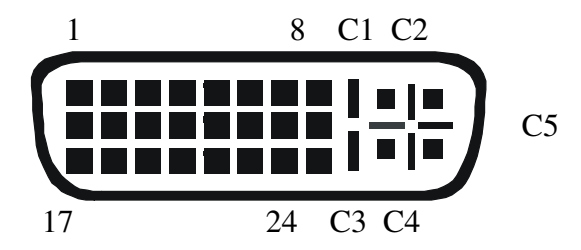

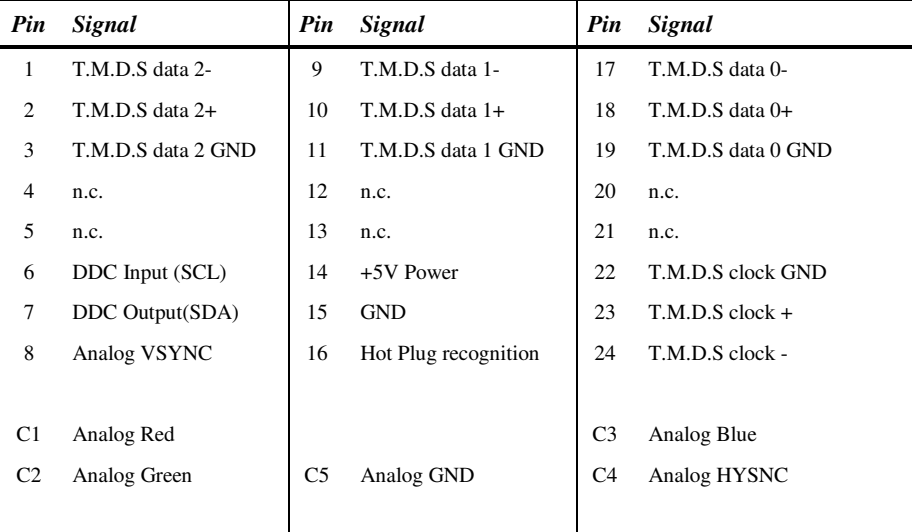

#### **Programming**

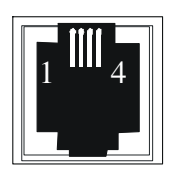

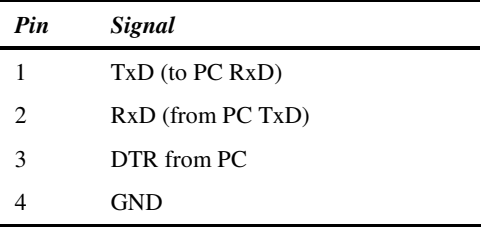

#### **Power**

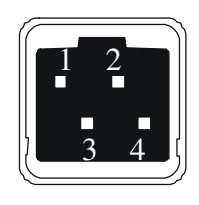

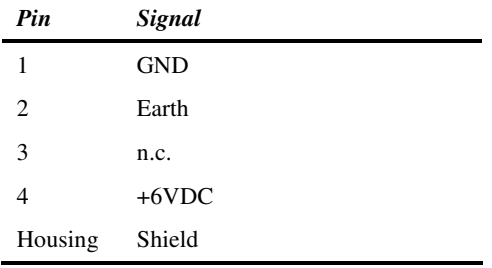

## **APPENDIX G: CONNECTORS AND CABLES**

**EGA/CGA/MD-connector (for TTL-Input)**  ೲೲೲ 

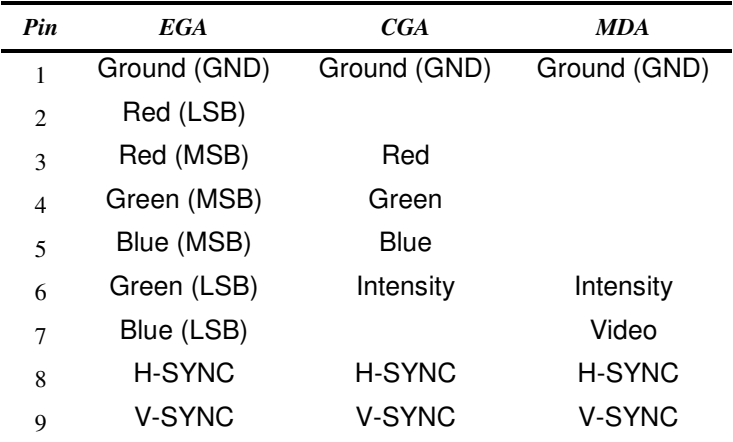

#### **Adapter Cables**

#### **DVI/VGA Adapter**

RGB to DVI(/VGA) Converter: Monitor: DVI-I male connector HD15 female connector

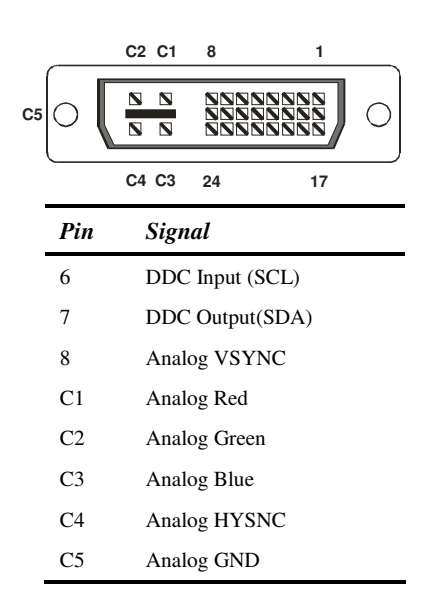

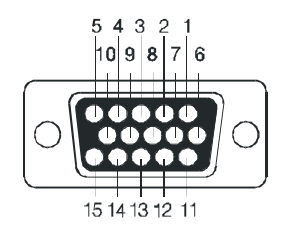

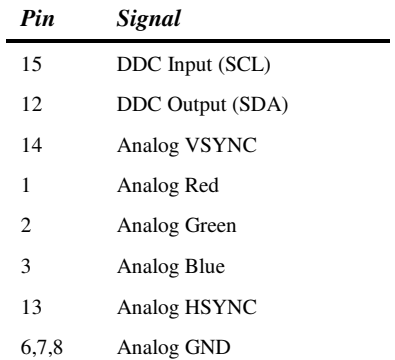

# **NOTES**